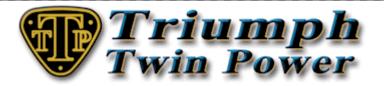

# **TuneLoader User Guide**

Thank you for purchasing the TTP EFI Stage 1 Torque Induction Kit. The first step in preparation for installation is to choose and download the TTP EFI performance tune to suit your Triumph twin model and exhaust system.

Please go to this web site <a href="http://www.efitunes.triumphtwinpower.com">http://www.efitunes.triumphtwinpower.com</a> to choose your tune and then use the coupon code below in the shopping basket as you checkout. This will give you a direct download link and register your tune to you so that you will be informed if there are tune upgrades in the future.

Coupon Code: XXXXXXXX

All TTP tunes have been dyno developed, road tested and calibrated to give you excellent power when required and good economy whilst cruising. Your tune is integral within the TuneLoader software.

What is required to install a TTP tune:

#### Hardware

A Windows laptop running Windows Vista, 7, 8, 8.1 or 10 with a minimum screen resolution 1024 x 576. TTP OBD2 USB Cable – To connect between your laptop and your bike's ECM.

# Software

TTP Tune with TuneLoader software. OBD2 cable windows drivers.

# **The Process**

- 1) Prepare your laptop.
- 2) Prepare your bike.
- 3) Connect your laptop to your bike's ECM.
- 4) Run steps 1 6 in the TuneLoader software.
- 5) Go for a ride and enjoy.

# **Laptop Preparation**

Install the TuneLoader software with integral tune and activate.

Install the OBD-2 USB cable drivers before connecting the cable to your PC.

# **Bike Preparation**

Install all hardware mods before downloading your TTP tune to your bike.

O2 Sensor Removal Kit – The O2 sensors need to be removed when using a TTP tune as the fuelling maps take over the O2 sensor operation.

Ensure your bike's battery is fully charged. This is very important, as it may prove difficult to make a successful connection between TuneLoader and your bike's ECM if the battery voltage is low. Even if you do make a successful connection, if the voltage gets too low the ECM may disconnect half way through downloading your TTP tune. (See the trouble shooting section of this document)

**Connection – Laptop to Bike** 

Insert the OBD2 cable in to the same USB port you used when you installed the drivers. Remove the seat from your bike and plug the other end of the OBD-2 cable to the corresponding OBD2 connector situated behind and to the right of the battery on the Bonneville, Thruxton and Scrambler and above the airbox on the America and Speedmaster. Run TuneLoader, ensure the kill switch is set to the run position and turn the ignition key to the on position. Do not start your engine at this time.

In TuneLoader you should see a blinking red light in the lower right hand corner, which means the program is initializing with your bike's ECM. As initialisation continues, the light will flash amber and then green as it connects. It can take a few attempts to achieve the green flashing light and you may need to turn your ignition off and on again a couple of times, but if you persevere, you will succeed.

## Download the TTP tune to your ECM with TuneLoader

The TTP EFI TuneLoader software is used to programme the TTP performance tune to your bike's ECM and also to give you a method of monitoring your engine whilst carrying out reset adaption and routine maintenance.

# **TuneLoader Menu System**

### **ECU Menu**

Connect/Disconnect - To be used only if Auto-connect is disabled.

ECU Recovery - The recovery option should start automatically, but if it doesn't, select ECU RECOVERY.

Reset Adaption - Click on this item if you want to reset the ECM log files and TPS (throttle position sensor) without downloading a new tune to the ECM.

Error Codes - Click on this item if you want to view/copy/delete the error codes without loading a new tune to the ECM.

### **Options Menu**

Auto-connect - If this option is checked and the cable connected, the program automatically connects to the ECM. By default the auto-connect setting is enabled.

Interface - View details of the OBD2 USB cable chipset.

Languages - Choose between English, French, German and Spanish. The default language is set based on the Windows system language, but can be changed here.

? Menu - About TuneLoader.

# **Downloaded ZIP File Content**

Extract ZIP file contents to your hard drive before use.

xxxxTTPx.exe = This is the TuneLoader executable file, right click and choose "Run as Administrator" to execute.

EFI TuneLoader User Guide

**EULA.txt** = **Software** license agreement file.

Two graphics files = Used by the TuneLoader executable file.

# **Installation & Tune Activation**

To run the tune software, right click on the EXE file and choose from the context menu "Run as Administrator". Your PC will need to be connected to the internet, and you will be required to input the License ID and Password that you received on your order receipt to activate your tune. On subsequent running of the TuneLoader software, your computer is required to be connected to the internet on the first execution of the day as a check is made to see if a new updated version of your tune is available.

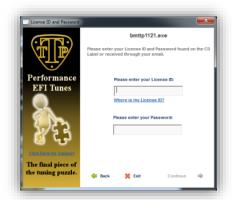

Activation Screen

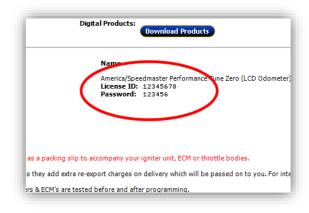

License ID & Password on emailed receipt

Loading your TTP Tune - This must be carried out with a cold engine.

©2016 Triumph Twin Power Ltd.

# Making a connection between your PC and the ECM

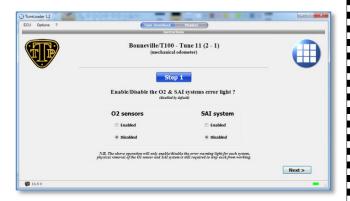

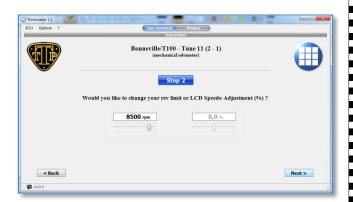

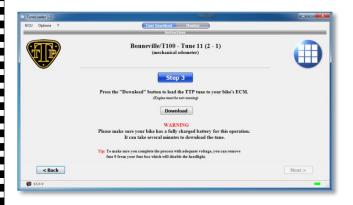

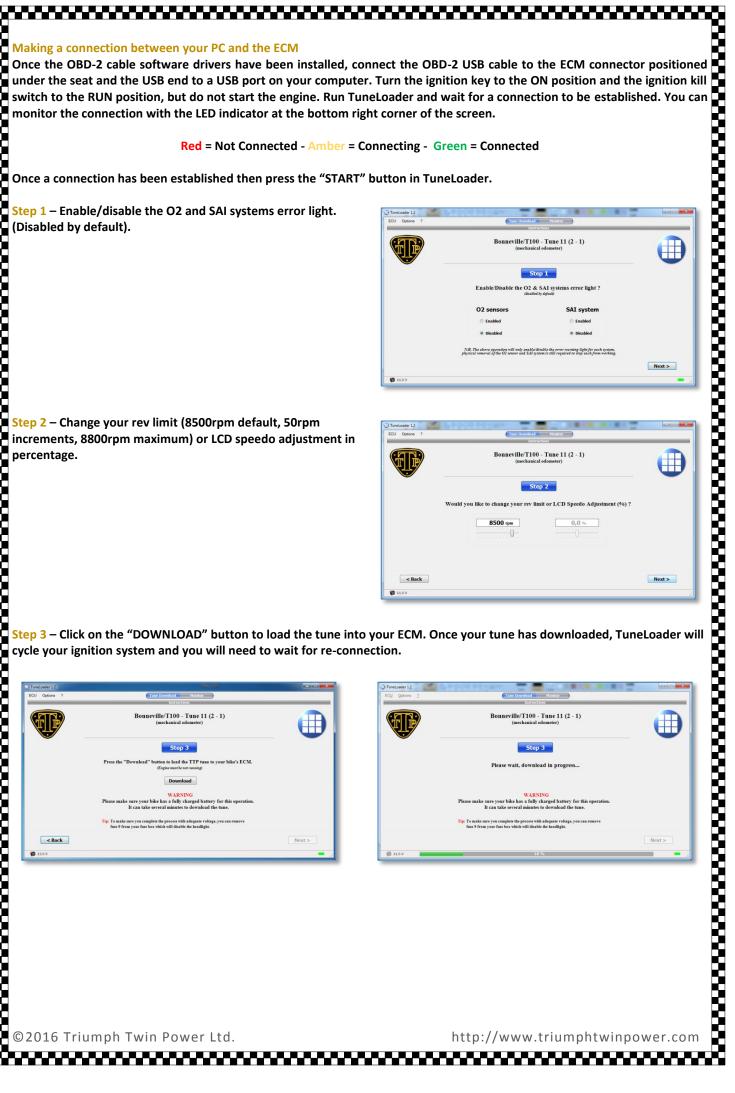

Step 4 - With a connection and the LED flashing green, any stored error codes will be displayed. If you have errors click the copy button and paste in to a text file for later diagnosis or reference. The error codes can now be deleted, then click "NEXT".

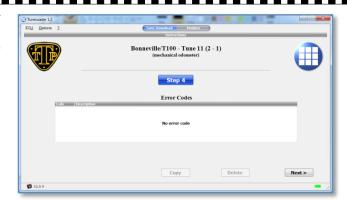

Step 5 – Click the "RESET" button to carry out the first part of reset adaption. Then turn off the ignition and wait for the green connection LED to go out (usually 2-3 minutes). Once the connection LED is off, turn on the ignition to move to the next step.

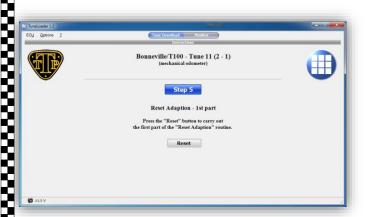

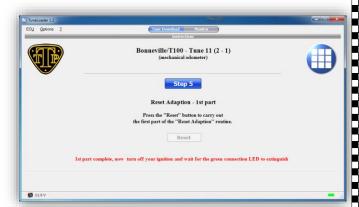

Step 6 - Read the instructions on the page and then press the "MONITOR" mode button to monitor the engine operation and wait for the TPS LED to illuminate or 20 minutes,

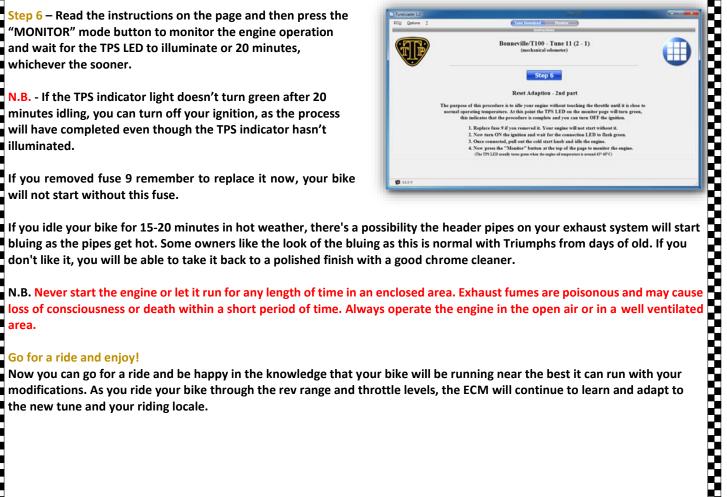

📕 bluing as the pipes get hot. Some owners like the look of the bluing as this is normal with Triumphs from days of old. If you

Now you can go for a ride and be happy in the knowledge that your bike will be running near the peak is continued, and modifications. As you ride your bike through the rev range and throttle levels, the ECM will continue to learn and adapt to the review and your riding locale.

# **Troubleshooting**

If you encounter a failed download, or time out scenario, there is a good chance it is because you are using an OBD2 cable lower quality than required. To be sure you don't suffer these problems, the TTP OBD2 cable is a quality product and has

Failed Download or Time Out

If you encounter a failed download, or time out scenario, there is a good chance it is because you are using an OBD2 cable of lower quality than required. To be sure you don't suffer these problems, the TTP OBD2 cable is a quality product and has been tried and tested for use with TuneLoader.

After a failed download it is necessary to have TuneLoader open when you reconnect to your bike or it will NOT initiate the recovery mode. With TuneLoader open and the cable connected, try to connect, and then click OK when the recovery option is offered. This will recover the ECM and download your tune.

If your bike was running OK before loading your TTP performance tune, but you're now experiencing running problems at low revs and small throttle openings, this can usually be contributed to the Reset Adaption process not completing correctly and will necessitate starting the process again. If you decide to go through the Reset Adaption process again, you will need to leave your bike for 5/6 hours or overnight as the process requires that you start with a cold engine.